## How to Add Grades Manually in Moodle

- 1. Select **Course Management** (black gear icon  $\mathbb{R}^3$ , top right), the *Course Management* panel will open.
- 2. On the *Course Management* panel, under *Grading*, select **Grader report**. The *Grader Report* page will open.
- 3. With the gradebook on the *Grader report* tab, click **Turn editing on** (top right).

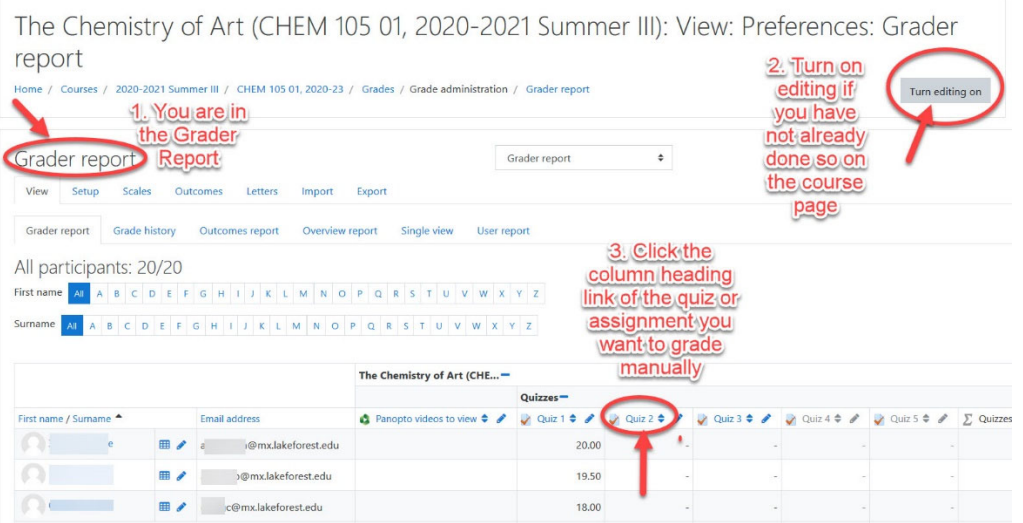

4. Search for the column that you want to edit or override. Manually input grades into blank cells in the table, or edit grades already recorded for particular activities (e., quizzes, etc.).

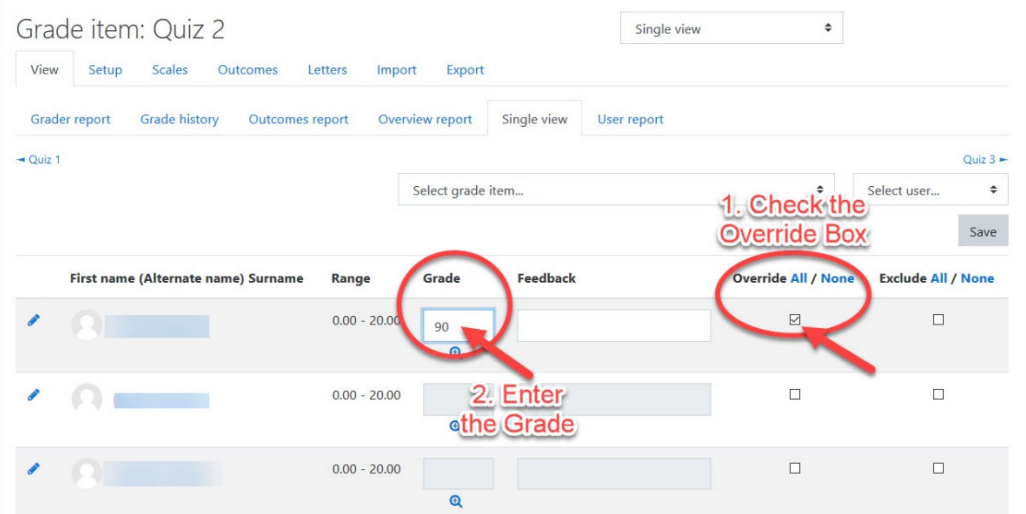

5. To save changes, click **Save changes** or press **Enter** on your keyboard. If you have edited grades linked to a Moodle activity, Moodle will highlight the cells in orange to show that the grade has been overridden.